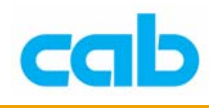

# 單機操作

cab 打印機可藉由記憶卡來達到單機操作模式,本單元將會介紹如何使用 CABLABEL 軟體將資料儲存於記憶卡、使用記憶卡單機操作打印機、及使用 Direct programming 方式達到單機操作模式;

在記憶卡使用方面,cab 打印機支援 Type I 格式、8 ~ 512MB 的 CF (CompactFlash) 記憶卡;在第一次使用 CF 卡操作時,請先將卡插在 cab 打印 機做格式化,此一格式化的操作步驟會在以下的「使用記憶卡單機操作打印機」 裡詳細講解。

### 使用 CABLABEL 軟體方式

首先透過 CABLABEL Advanced、CABLABEL Professional、CABLABEL Expert 軟體將欲列印檔案儲存在 CF 記憶卡, CABLABEL Lite 版則不支援此項 功能;使用 CABLABEL 軟體的操作方式如下:

- 在使用 CABLABEL 軟體編輯完欲列印檔 案後,進入 File → Select printer 選項

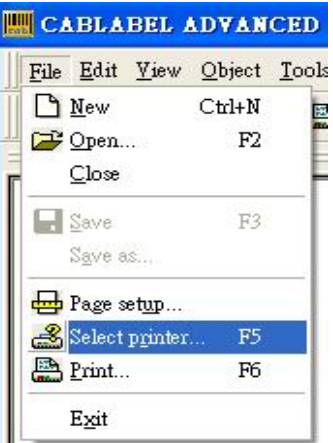

- 在跳出來的視窗裡,選擇正確打印機與連接埠,在此是以 LPT1 連結電腦與 打印機,並按下右上角的 Settings 選項

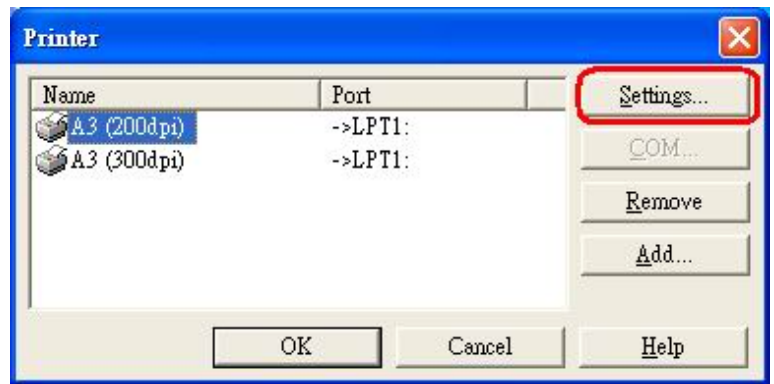

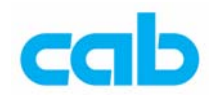

- 在 Printer settings 視窗裡,進入 Memory card 選項,並勾選 「Use the memory card to enable the printer to function in stand-alone mode」

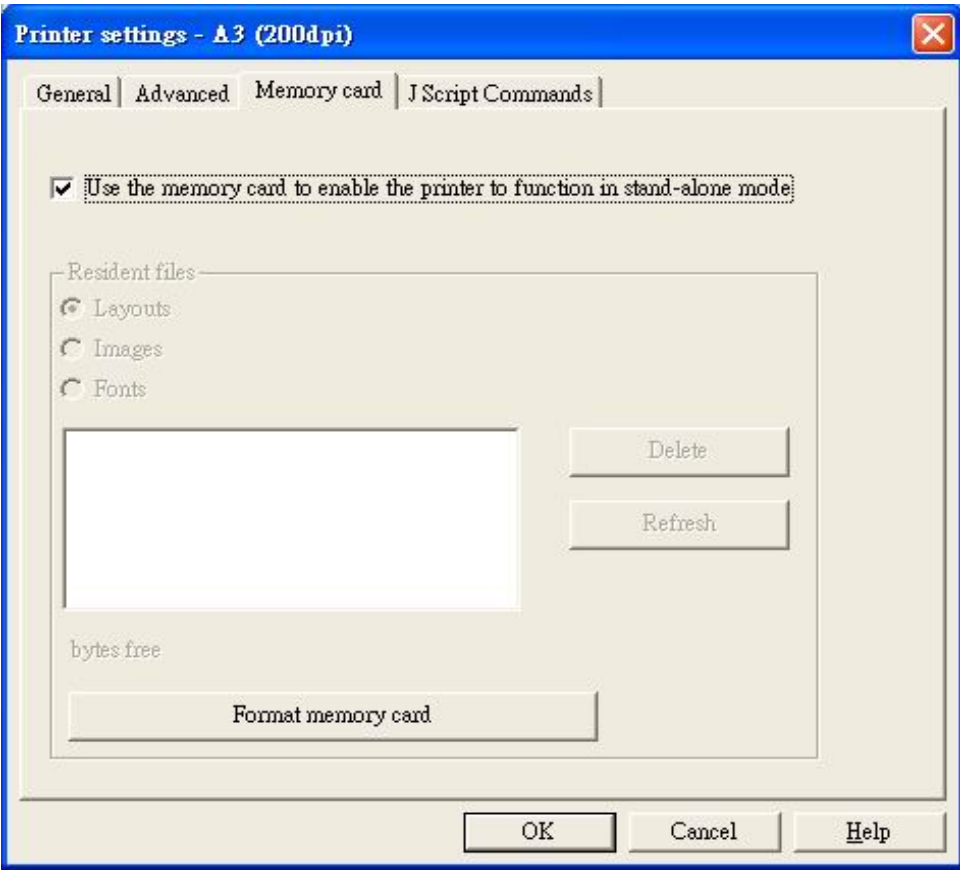

完成打印機之記憶卡寫入設定後,進入 File → Print 選項

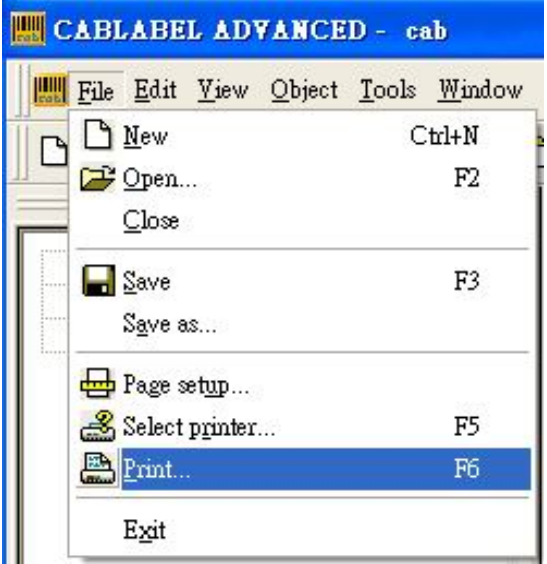

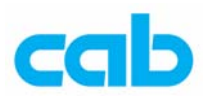

- 在 Print 視窗下,請先確定電腦已跟 cab 任一打印機連線並開啓打印機電 源,然後再點擊 Print

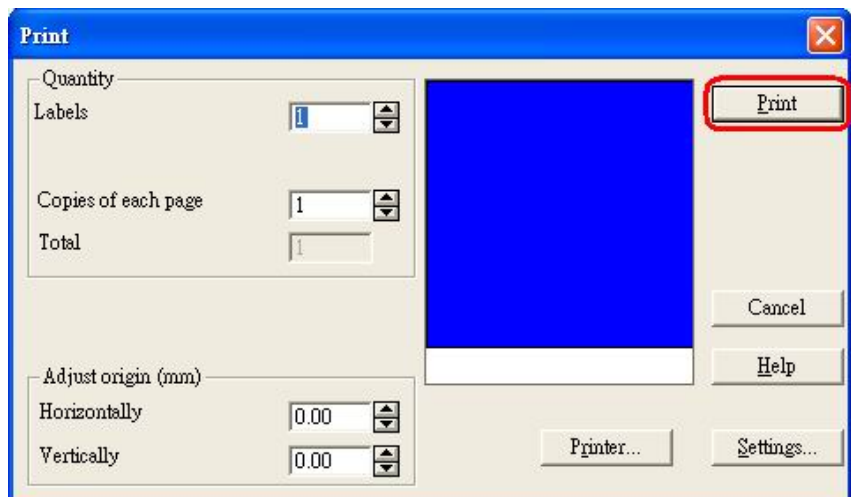

- 如電腦沒有先接上 cab 打印機,則在點擊 Print 後會出現錯誤訊息

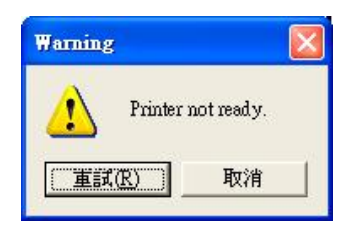

- 如電腦有接上cab打印機並打開電源,則在點擊Print 後會出現Print condition 視窗,此時可輸入欲儲存之檔名,及 CF 記憶卡位置,如 CF 記憶卡插在打 印機上,則可在 Memory card location 下選擇 Printer,此時如不需直接列印 出來,則可勾選 Download without printing

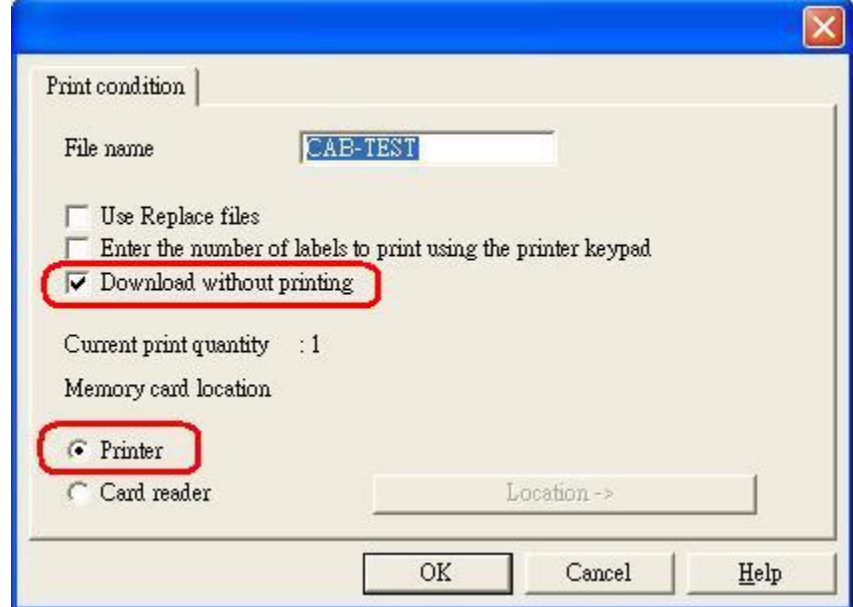

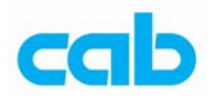

- 如果需要在打印機上的操作面版上自行輸入欲打印張數,則可勾選 Enter the number of labels to print using the printer keypad, 亦可勾選 Use Replace files 覆蓋 先前儲存檔案;

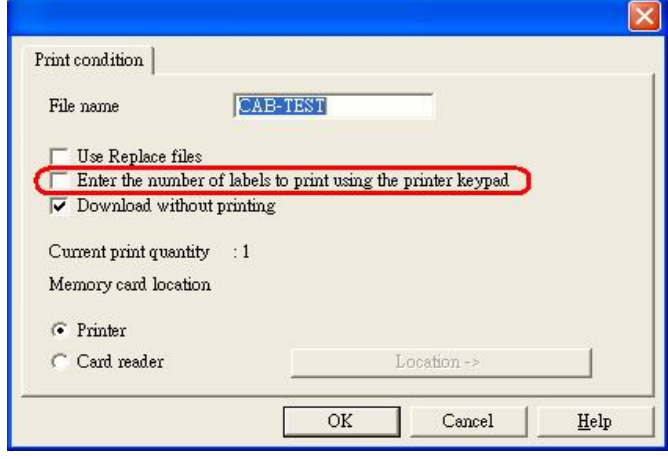

- 如果是使用記憶卡讀卡機連接到電腦,則在 Memory card location 下選擇 Card reader,並且點擊 Location 去設定讀卡機位置,然後再按下 OK 即可進行傳 輸資料到 CF 記憶卡的動作,等動作完成後即可將記憶卡插到打印機上操作

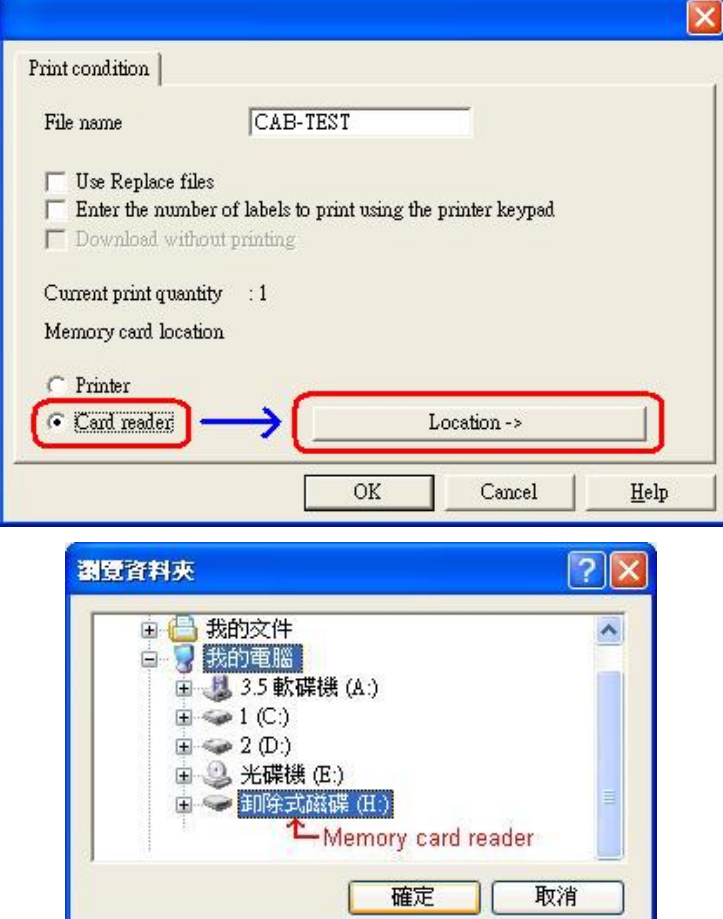

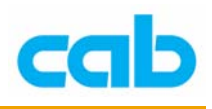

使用記憶卡單機操作打印機

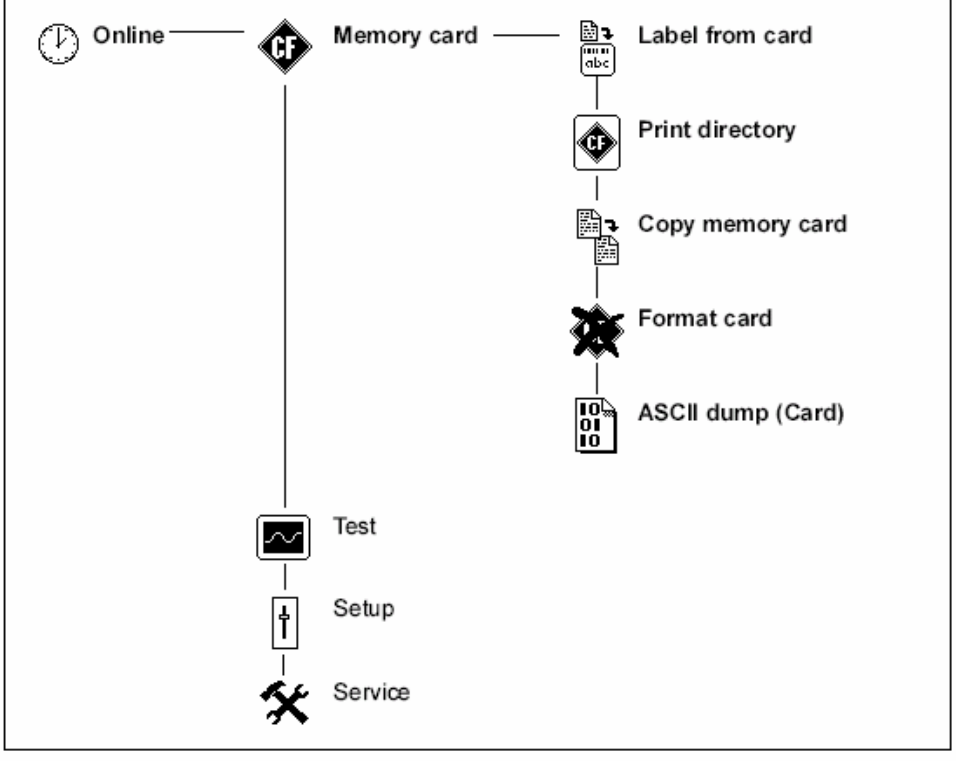

使用記憶卡時的LCD面版操作情形

### 格式化 **CF** 卡

第一次使用 CF 卡操作時,請先將 CF 卡插入打印機做格式化,步驟如下:

- 1. 按下條碼機的 MODE 鍵,將 "Online" 模式轉換到 "Offline"選單,LCD 面版上會顯示 "Memory card"選項;
- 2. 按下 $\blacksquare$ 鍵,LCD 面版上會顯示 "Label from card"選項;以 $\blacksquare$ 、 $\blacksquare$ 鍵 捲動該目錄到 Format card 選項;
- 3. 按 $\bigoplus_{\mathfrak{R}} \mathfrak{B}$  键進行格式化 CF 卡, 此時 LCD 面版上會顯示 No, 以 $\Box$ 、 $\Box$ 更改為 Yes;
- 4. 再按■鍵便會開始格式化 CF 卡,此時 CF 卡旁邊的 LED 指示燈會閃 爍,當 LED 指示燈閃爍停止並熄滅時,就完成 CF 卡格式化動作;
- 5. 格式化後的 CF 卡會產生四個目錄,分別是: FONTS、IMAGES、 LABELS、及 MISC;

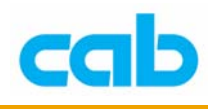

#### 使用 **CF** 卡列印

在 cab 打印機插入記憶卡後,會有 Memory card 選項,於"Label from card" 子選項可將儲存在記憶卡的檔案列印出標籤,操作步驟如下:

- 1. 按下條碼機的 MODE 鍵, 將 "Online" 模式轉換到 "Offline"選單, LCD 面版上會顯示 "Memory card"選項;
- 2. 按下 $\blacksquare$  <sub>鍵</sub>, LCD 面版上會顯示 "Label from card"選項;
- 3. 再按 <sup>1</sup> 鍵, LCD 面版上會顯示儲存在記憶卡裡的第一個標籤檔名;

**亦可以■ 、■ <sub>鍵捲動該目錄</sub>, 以按■ 建確定欲列印的標籤;** 

- 4. 如選擇欲列印標籤是已設定列印標籤數目,則會立刻列印;
- 5. 如選擇欲列印標籤的列印標籤數目是變數,則"Number of labels" (欲 列印標籤數目)會顯示在 LCD 面版的第一行,第二行會顯示"00001", 且第一個數字(游標)會閃爍;
- 6. 可以 $\hat{I}$ 、 $\hat{I}$ 、 $\hat{I}$ 鍵來更改該游標位置的數字,以 $\hat{I}$ 鍵往右邊數字移動, 在確認最右邊的數字後,即會開始列印;
- 7. 如欲列印標籤是設定操作者提示,則♥ 圖示會顯示在面版上,利用 外接式鍵盤或條碼機前方面版的按鍵輸入所需資料,該輸入操作者提 示資料方式是類似輸入欲列印標籤數目的方式;如需要,字母與數字 也能藉由條碼機前方操作面版按鍵輸入;
- 8. 可按 + 罐來取消欲列印標籤選項或欲列印標籤數目選擇;

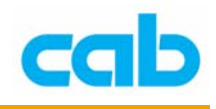

# 使用 Direct programming 方式

除使用 CABLABEL 軟體外,亦可以 Direct programming 方式將資料儲存 於記憶卡,方式如下:

- 利用文書處理軟體編輯程式檔案,如 Windows 系統下,有記事本或WordPad 可使用, 在 DOS 下可用 Edit 編輯程式;

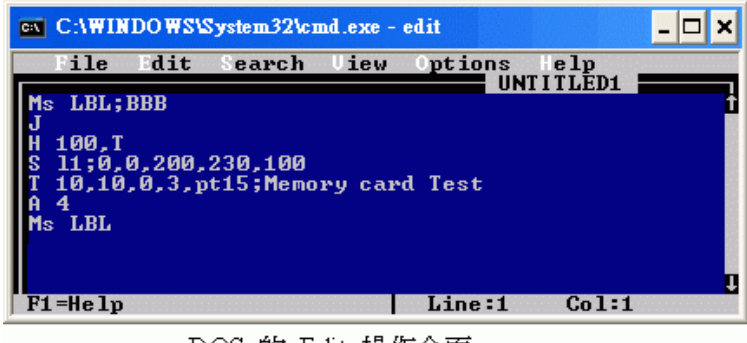

DOS 的 Edit 操作介面

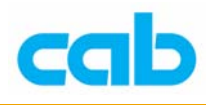

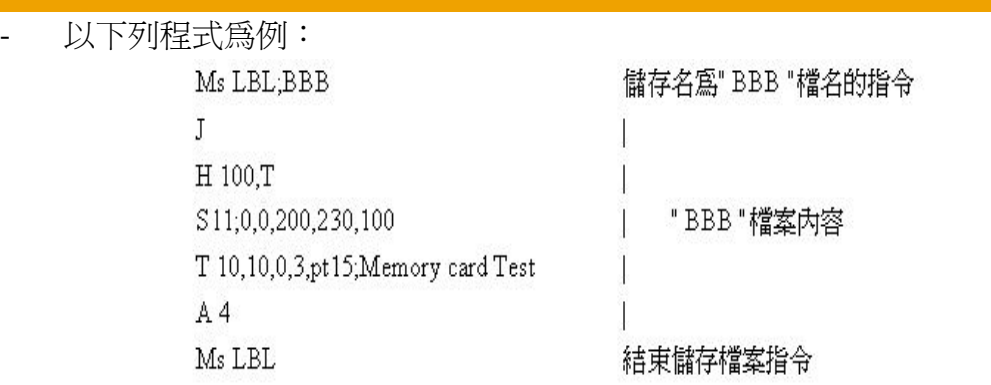

如使用 Windows 系統的記事本或 WordPad 編輯程式,可將編輯完成的檔案 存檔在記憶卡的 LABELS 目錄下, 例如儲存檔名為 AAA.LBL:

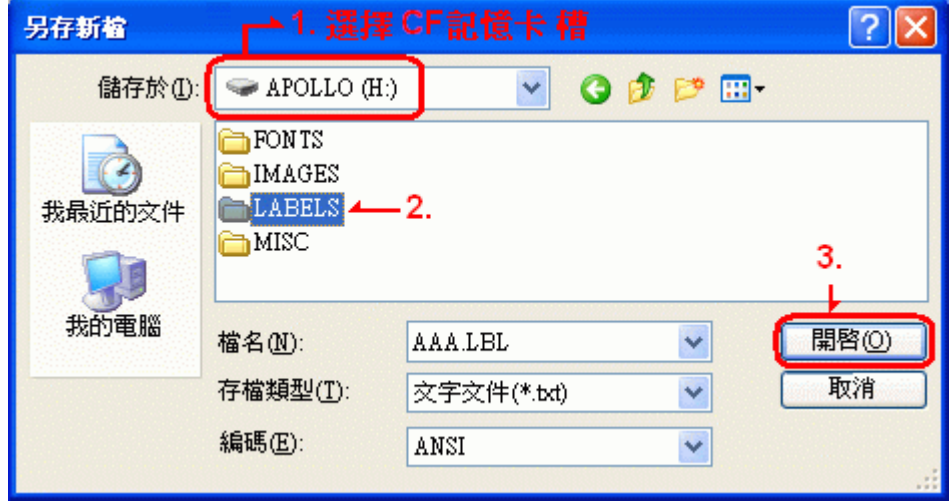

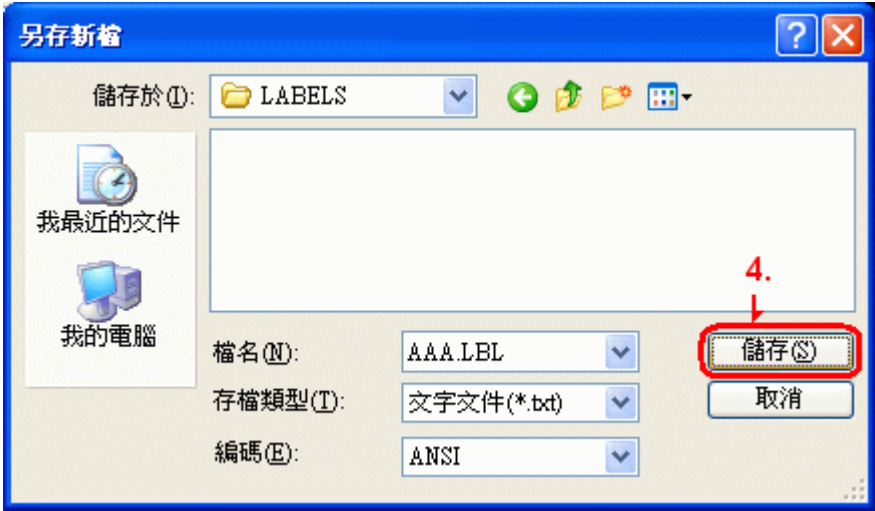

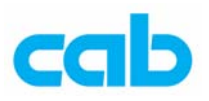

如使用 DOS 下的 Edit 編輯,可依照圖裡 1-4 步驟即把 AAA.LBL 檔儲存於 CF 記憶卡裡的 LABELS 目錄裡:

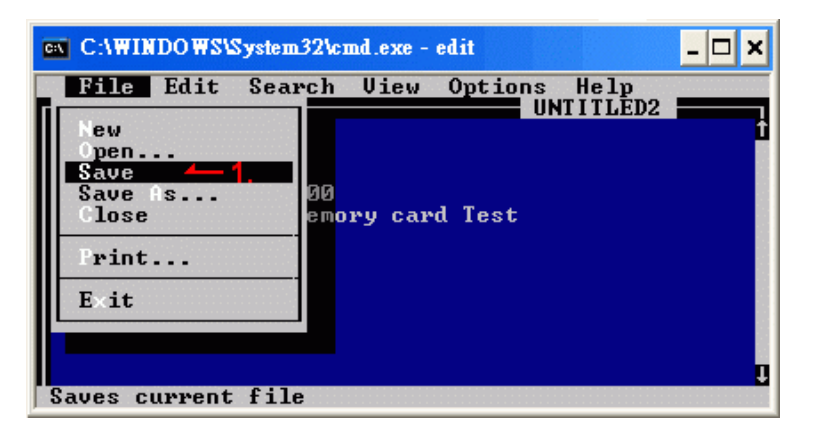

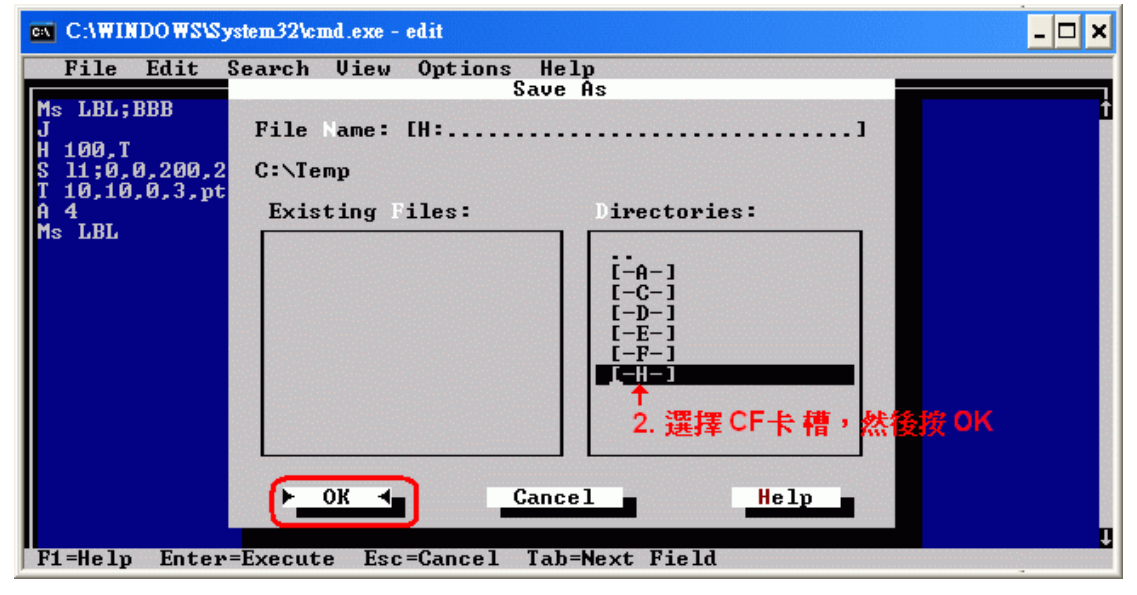

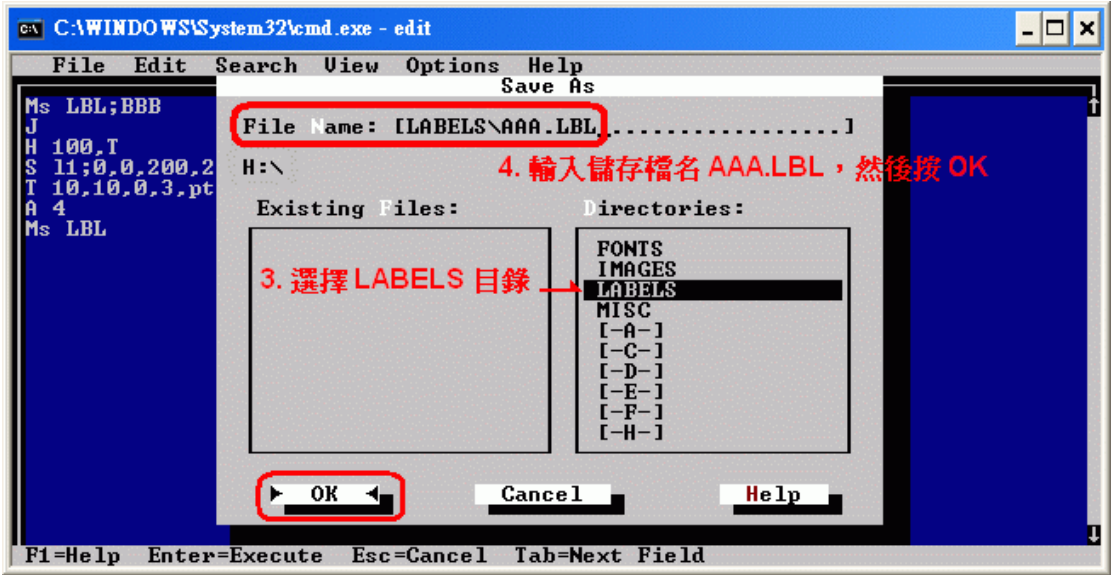

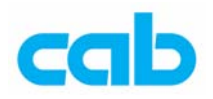

- 在 CF 記憶卡儲存好檔案後,將該記憶卡插入打印機,由打印機前方操作面

版進入 Memory card → Label from card → 選擇 AAA, 按下<sup>图</sup>鍵;

- 此時打印機會將AAA.LBL轉成BBB.LBL可打印檔,並會直接執行打印BBB 檔的動作;
- 如欲再執行打印動作,或將該記憶卡拿到別台打印機上執行打印動作時,可 直接執行 BBB 檔即可。